# 升級APIC上的CIMC  $\overline{\phantom{a}}$

## 目錄

簡介 必要條件 需求 採用元件 升級之前 程式

# 簡介

本文說明如何升級運行思科應用策略基礎設施控制器(APIC)的UCS C系列伺服器上的思科整合管理 控制器(CIMC)。

## 必要條件

### 需求

思科建議您瞭解以下主題:

- UCS伺服器
- $\bullet$  APIC

### 採用元件

本文檔中的資訊基於在UCS C系列伺服器上運行的APIC伺服器。

本文中的資訊是根據特定實驗室環境內的裝置所建立。文中使用到的所有裝置皆從已清除(預設 )的組態來啟動。如果您的網路運作中,請確保您瞭解任何指令可能造成的影響。

# 升級之前

升級ACI交換矩陣的軟體版本可能會對您的交換矩陣上運行的CIMC版本設定新的要求,因此,始終 建議檢查APIC軟體版本的發行說明,以瞭解特定APIC版本支援的CIMC軟體版本清單。

1.檢查APIC發行說明,並確認需要升級至哪個CIMC軟體映像。連結至[APIC發行說明。](https://www.cisco.com/c/zh_tw/support/cloud-systems-management/application-policy-infrastructure-controller-apic/tsd-products-support-series-home.html)

2.從Cisco.com網站獲取軟體映像。

3.確認映像的MD5校驗和與在Cisco.com網站上發佈的映像相匹配。

4.升級CIMC版本所需的時間因本地電腦和UCS-C機箱之間的鏈路速度、源/目標軟體映像和其他內 部元件版本而異。

5. CIMC升級不會影響生產網路,因為APIC不在流量的資料路徑中。

6.升級CIMC版本時,可能還需要更改Internet瀏覽器和Java軟體版本才能運行vKVM。

要升級APIC CIMC,您還可以使用[Cisco Host Upgrade Utility Based on Guide](/content/en/us/td/docs/unified_computing/ucs/c/sw/lomug/2-0-x/3_0/b_huu_3_0_1/b_huu_2_0_13_chapter_011.html)。

在UCS C系列伺服器上運行的APIC伺服器。思科UCS 220 M5、思科UCS 220 M4(第二代裝置 APIC-SERVER-M2和APIC-SERVER-L2)或思科UCS 220 M3(第一代裝置APIC-SERVER-M1和 APIC-SERVER-L1),稍有差異,即使用受信任平台模組(TPM)、證書和APIC產品ID(PID)保護的 映像來製造伺服器。

APIC平台 對應的UCS平台 說明

APIC-SERVER- UCS-C220-M3 M1 由三個思科APIC第一代控制器組成的集群,具有中型的CPU、硬碟和記憶體酉 ,最多可連線1000個邊緣埠。 APIC-SERVER- UCS-C220-M4  $M<sub>2</sub>$ 由三個思科APIC第二代控制器組成的集群,具有中型的CPU、硬碟和記憶體配 ,最多可連線1000個邊緣埠。 APIC-SERVER- UCS C220 M5 M<sub>3</sub> 由三個思科APIC第二代控制器組成的集群,具有中型的CPU、硬碟和記憶體配 ,最多可連線1000個邊緣埠。 APIC-SERVER- UCS-C220-M3  $\overline{11}$ 由三個思科APIC第一代控制器組成的群集,具有大型CPU、硬碟和記憶體配置 支援1000多個邊緣埠。 APIC-SERVER- UCS-C220-M4  $L<sub>2</sub>$ 由三個思科APIC第二代控制器組成的群集,具有大型CPU、硬碟和記憶體配置 支援1000多個邊緣埠。 APIC-SERVER-UCS C220 M5 具有大型CPU、硬碟和記憶體配置(超過1200個邊緣埠)的思科APIC L3

# 程式

步驟1.首先確定APIC模型。

您可以在CIMC GUI中選中此項,以驗證Server > Summary下顯示的PID。

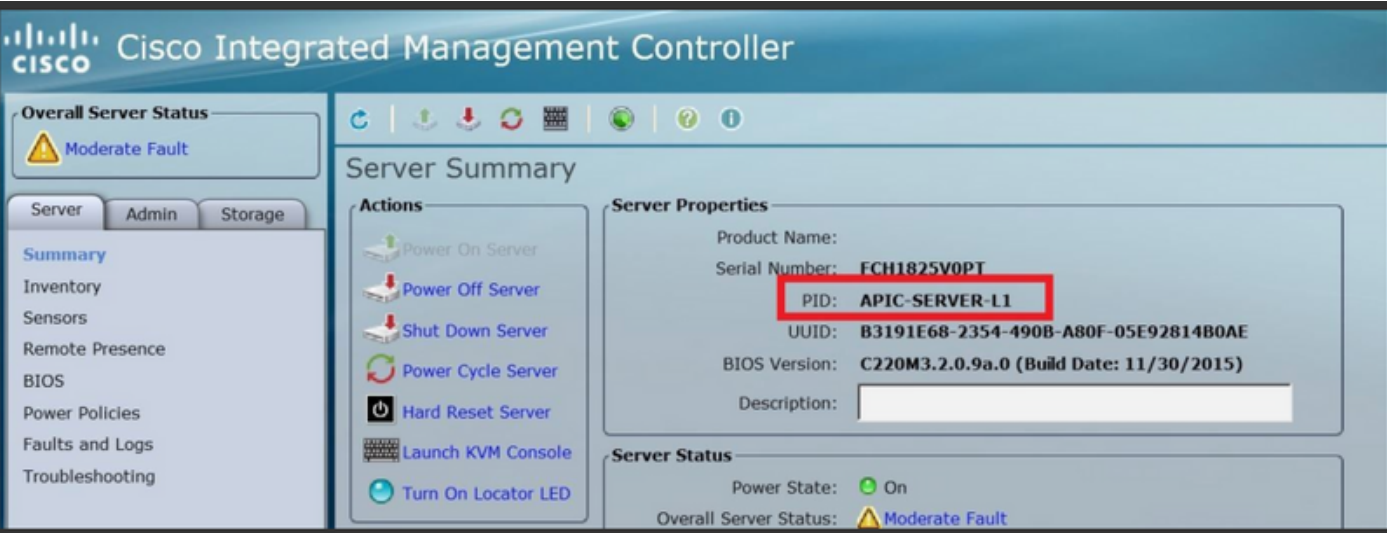

在思科下載軟體(Cisco Download Software)頁面中,導航至選擇產品(Select a Product)>下載 (Downloads)>主伺服器(Home Servers)- Unified Computing)> UCS C系列機架式獨立伺服器軟體 (UCS C-Series Rack-Mount Standalone Server Software)>根據生成APIC > Unified Computing System(UCS)伺服器韌體(UCS)選擇UCS 2220 M3/M4/M5。

Software Download

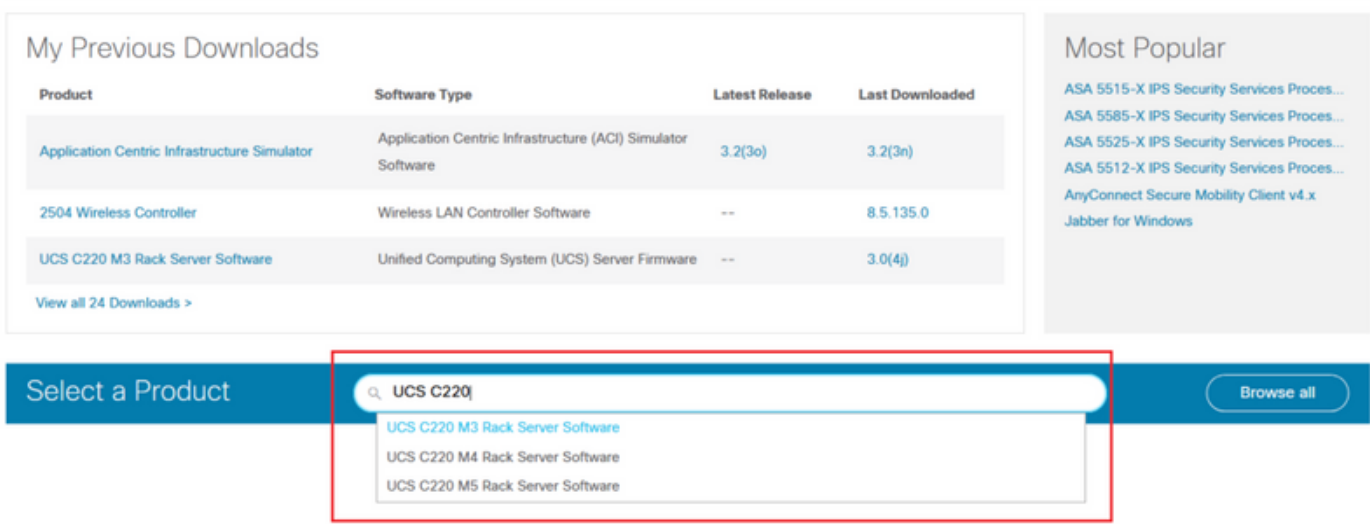

附註:確保檢查建議[的CIMC版本和軟體版本指南,](/content/en/us/td/docs/switches/datacenter/aci/apic/sw/recommended-release/b_Recommended_Cisco_ACI_Releases.html)下載適用於當前ACI軟體版本的建議 CIMC韌體版本。

僅使用CIMC APIC推薦的韌體,而不使用該UCS型號的最新或推薦的韌體。

步驟3.從CIMC GUI啟動KVM控制檯。

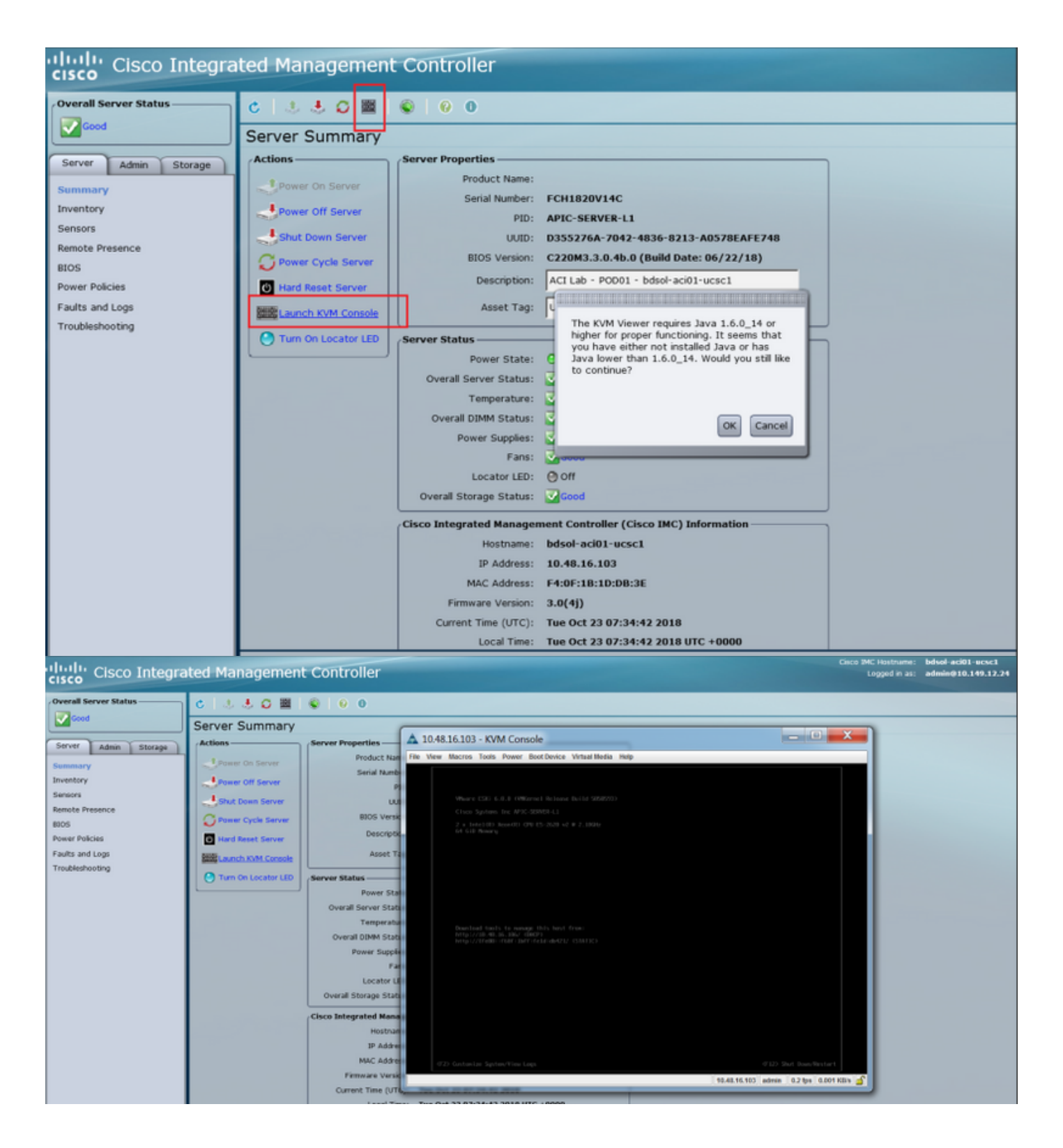

<sup>I</sup>KVMJAVA [CIMC](/content/en/us/support/servers-unified-computing/ucs-c-series-integrated-management-controller/products-release-notes-list.html)

步驟4.若要啟用虛擬裝置,請導覽至Virtual Media > Activate Virtual Devices,如下圖所示。

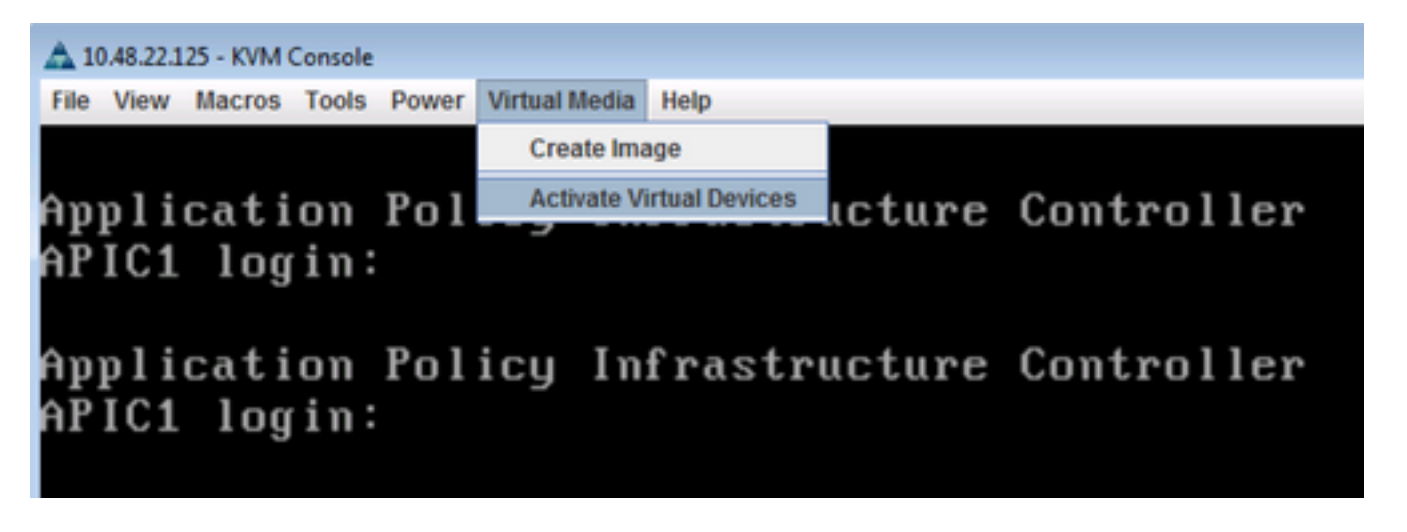

步驟5.若要將下載的ISO映像對映為CD/DVD,請導覽至Virtual Media > Map CD/DVD,如下圖所示

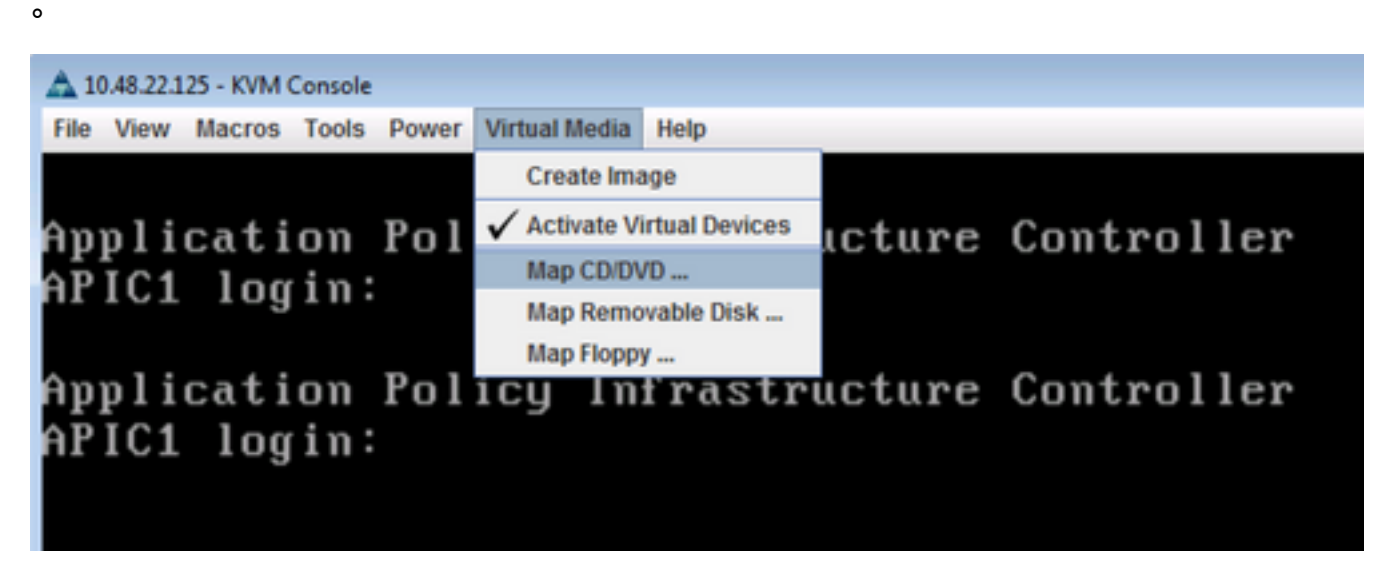

步驟6.從本地電腦瀏覽ISO映像,然後按一下Map Device(如圖所示)。

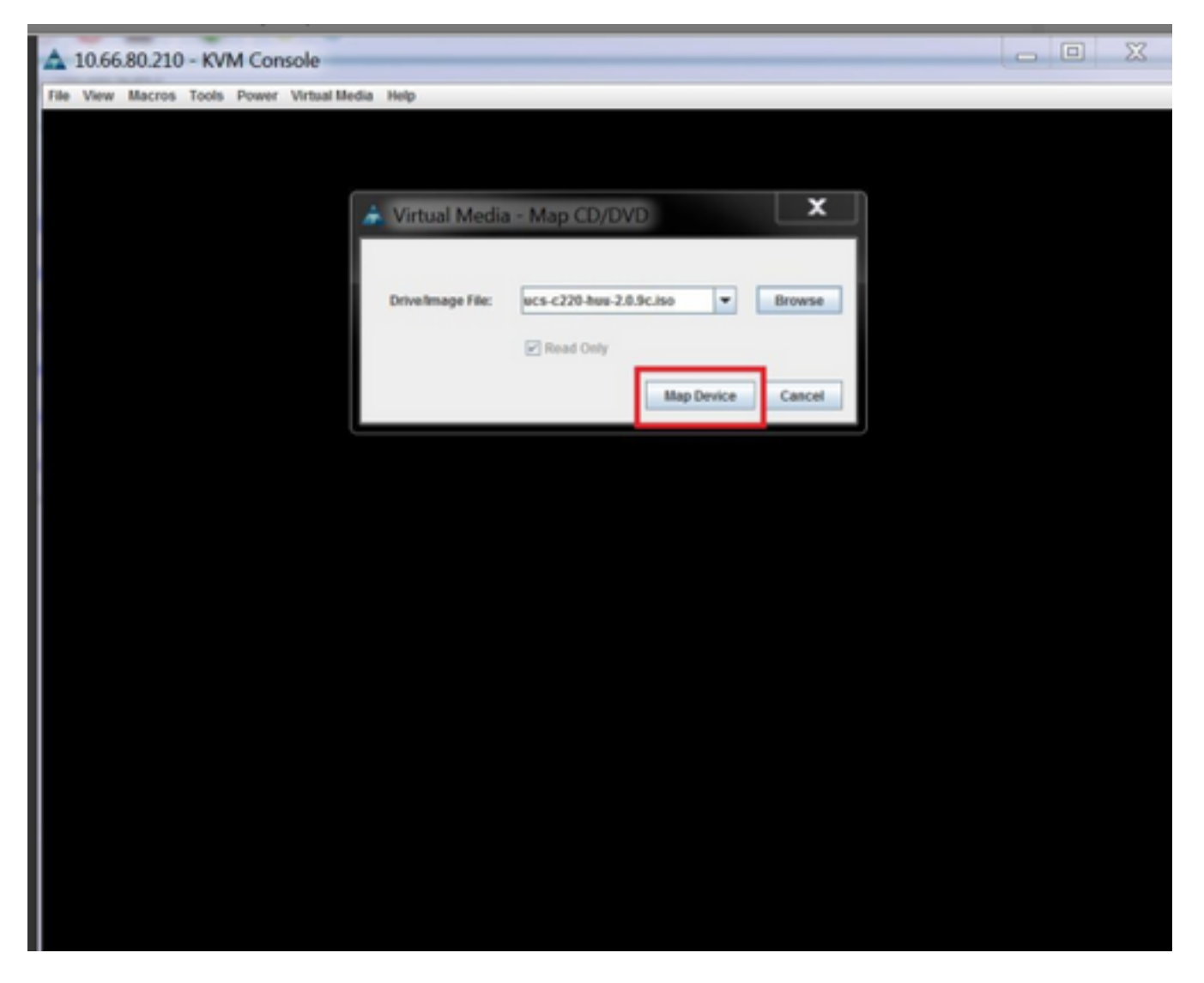

步驟7。若要重新開機,請導覽至Power > Reset System(warm boot),如下圖所示。

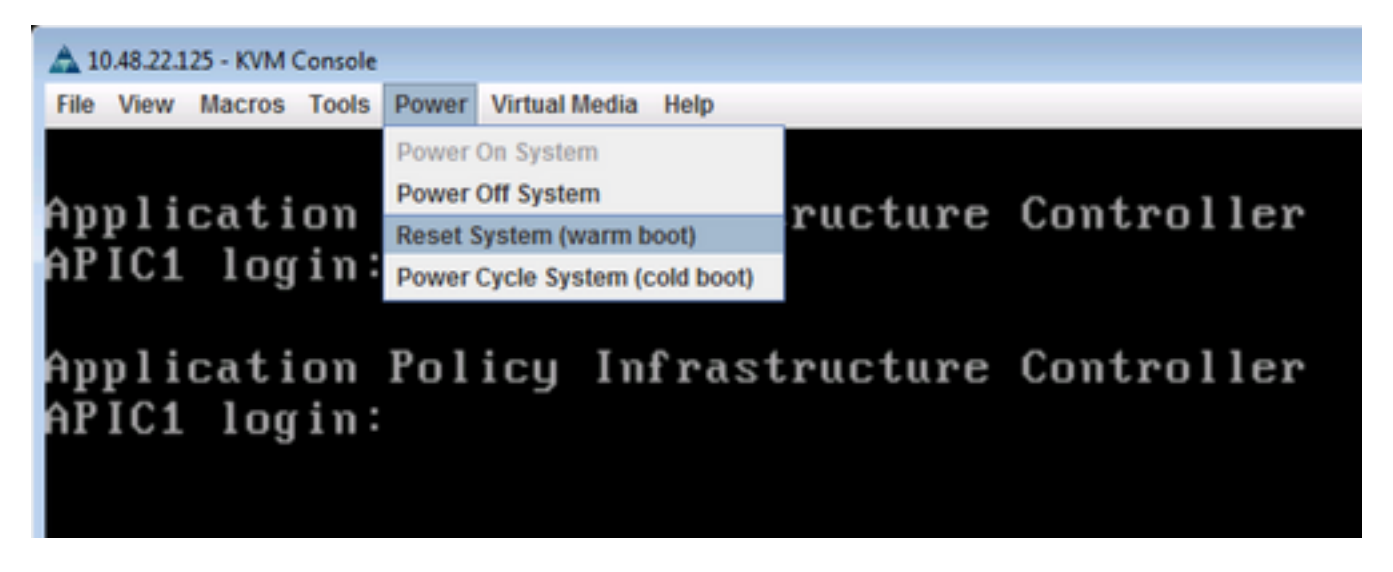

步驟8.若要進入「Boot」功能表,請在系統重新啟動後按F6,如下圖所示。

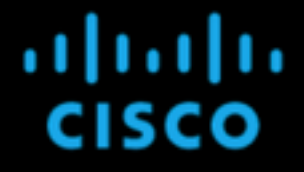

Press <F2> Setup, <F6> Boot Menu, <F7> Diagnostics, <F8>Cisco IMC Configuration, <F12> Network Boot

Bios Version : C220M3.2.0.8.0.071620152158 Platform ID : C220M3

Cisco IMC IPv4 Address : 10.48.22.125 Cisco IMC MAC Address : 88:1D:FC:99:EC:12

Total Memory = 64 GB Effective Memory = 64 GB Memory Operating Speed 1600 Mhz

Entering boot selection menu...

步驟9.插入使用者設定的密碼或使用預設密碼password。

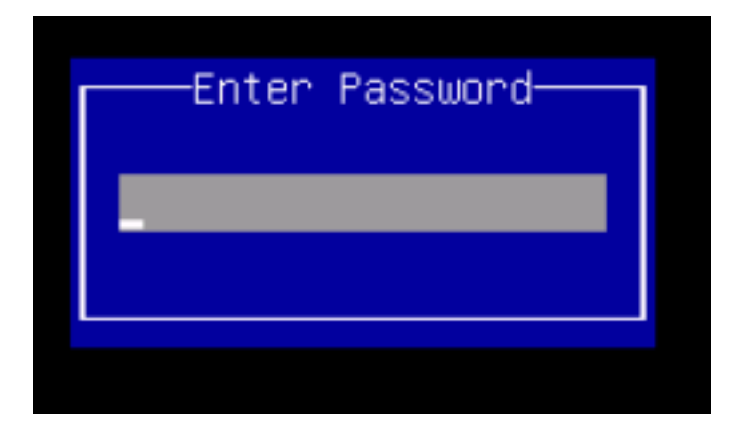

附註:在執行此過程之前,必須設定BIOS管理員密碼。要設定此密碼,請在系統引導過程中 出現提示時按F2鍵以進入BIOS設定實用程式。然後導覽至Security > Set Administrator Password,並根據提示輸入新密碼兩次。

步驟10.選擇引導裝置vKVM對映vDVD1.22,如下圖所示。

## Please select boot device:

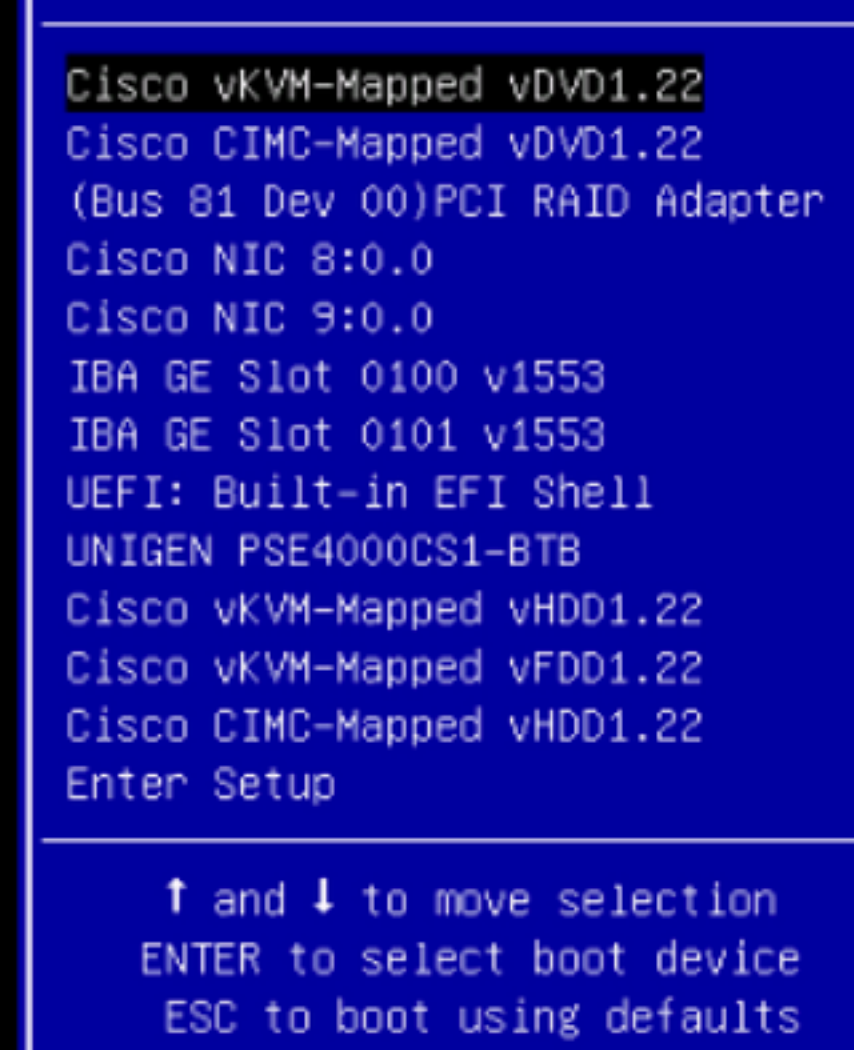

步驟11.現在Cisco UCS Host Upgrade Utility啟動, 如下圖所示。

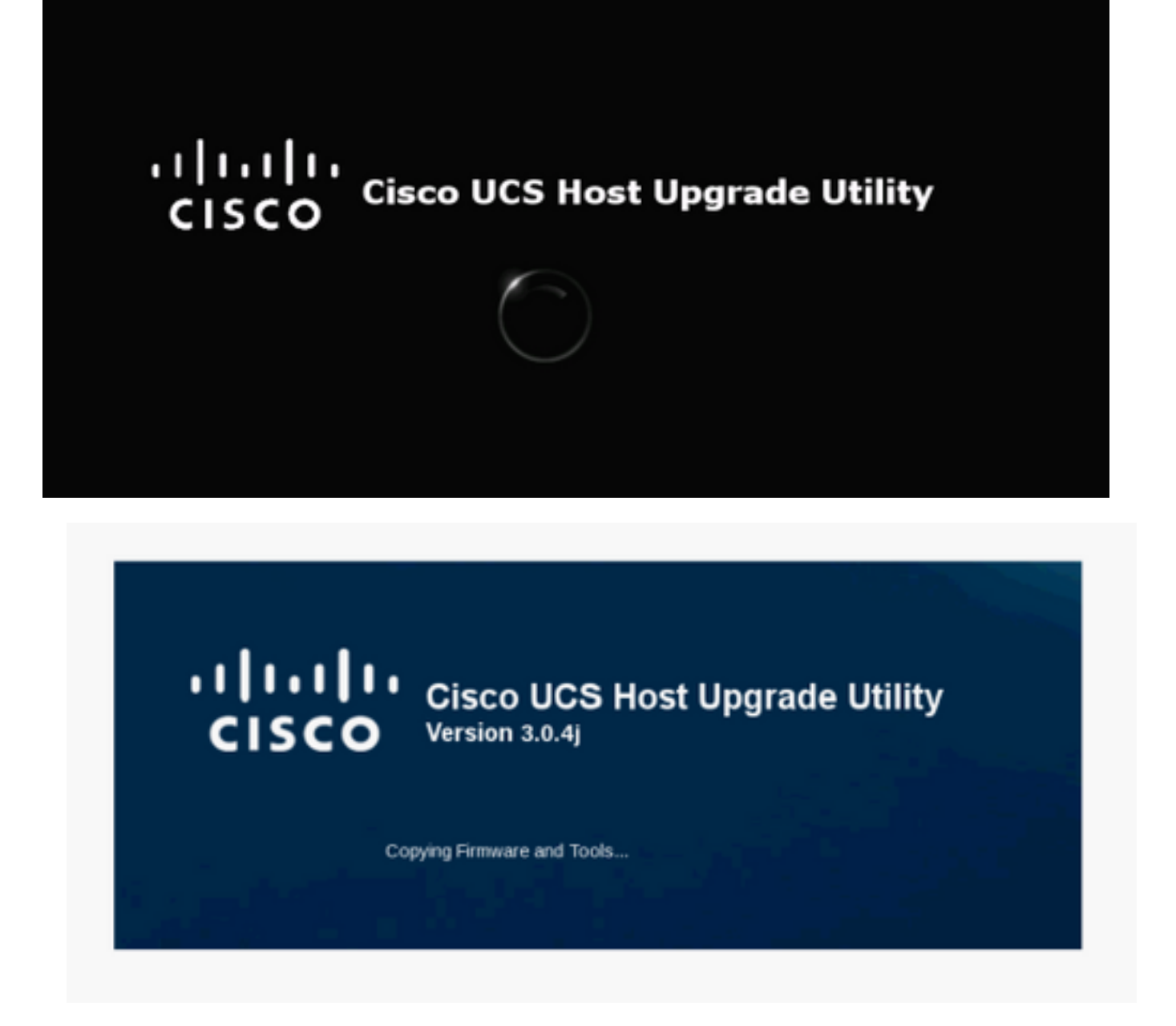

步驟12.閱讀許可協定,然後按一下I Agree,如下圖所示。

#### **CISCO SOFTWARE LICENSE AGREEMENT**

 $\Box$ 

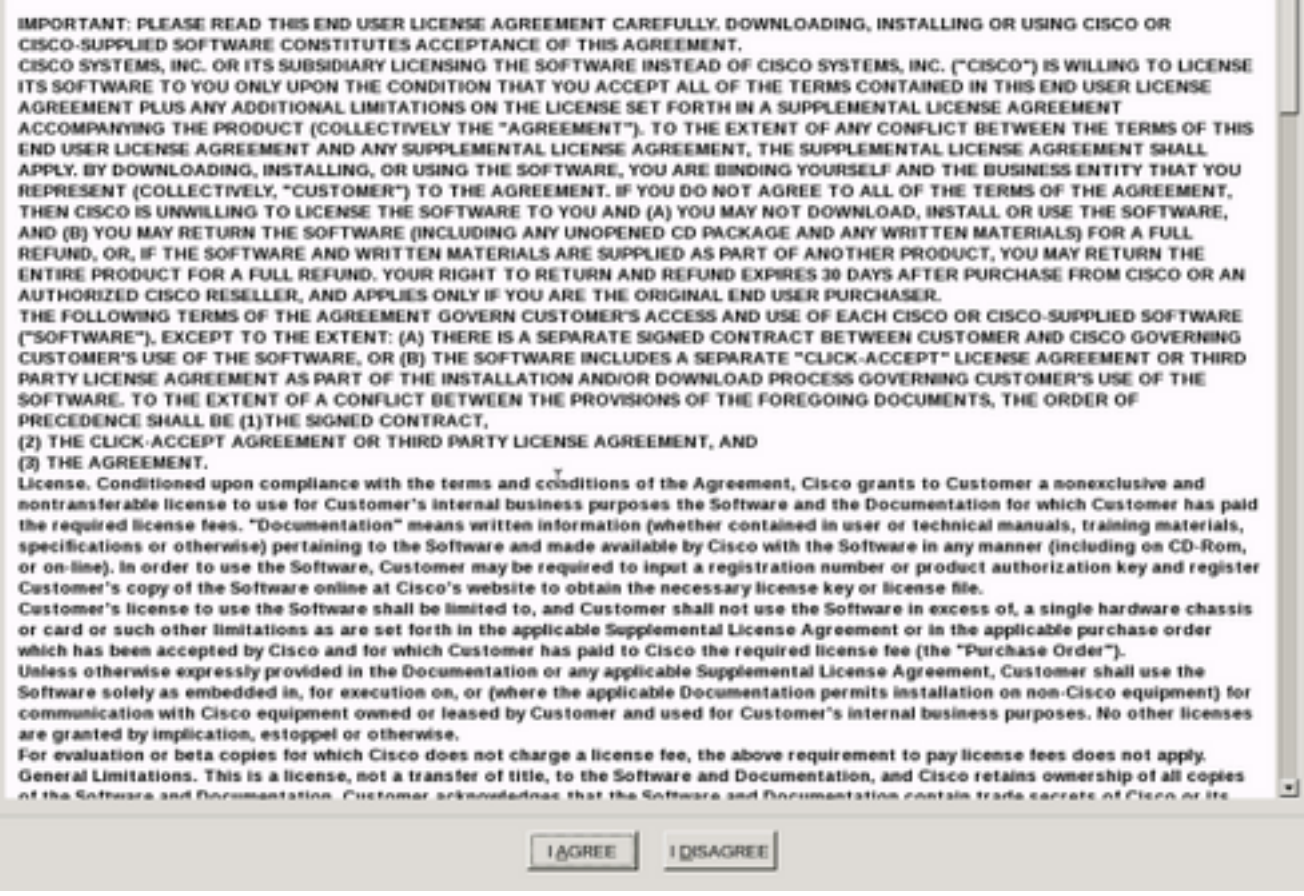

步驟13.若要升級所有元件,請按一下Update All,將當前版本升級為更新版本,請注意,升級過程 中APIC可能會顯示斷開連線。

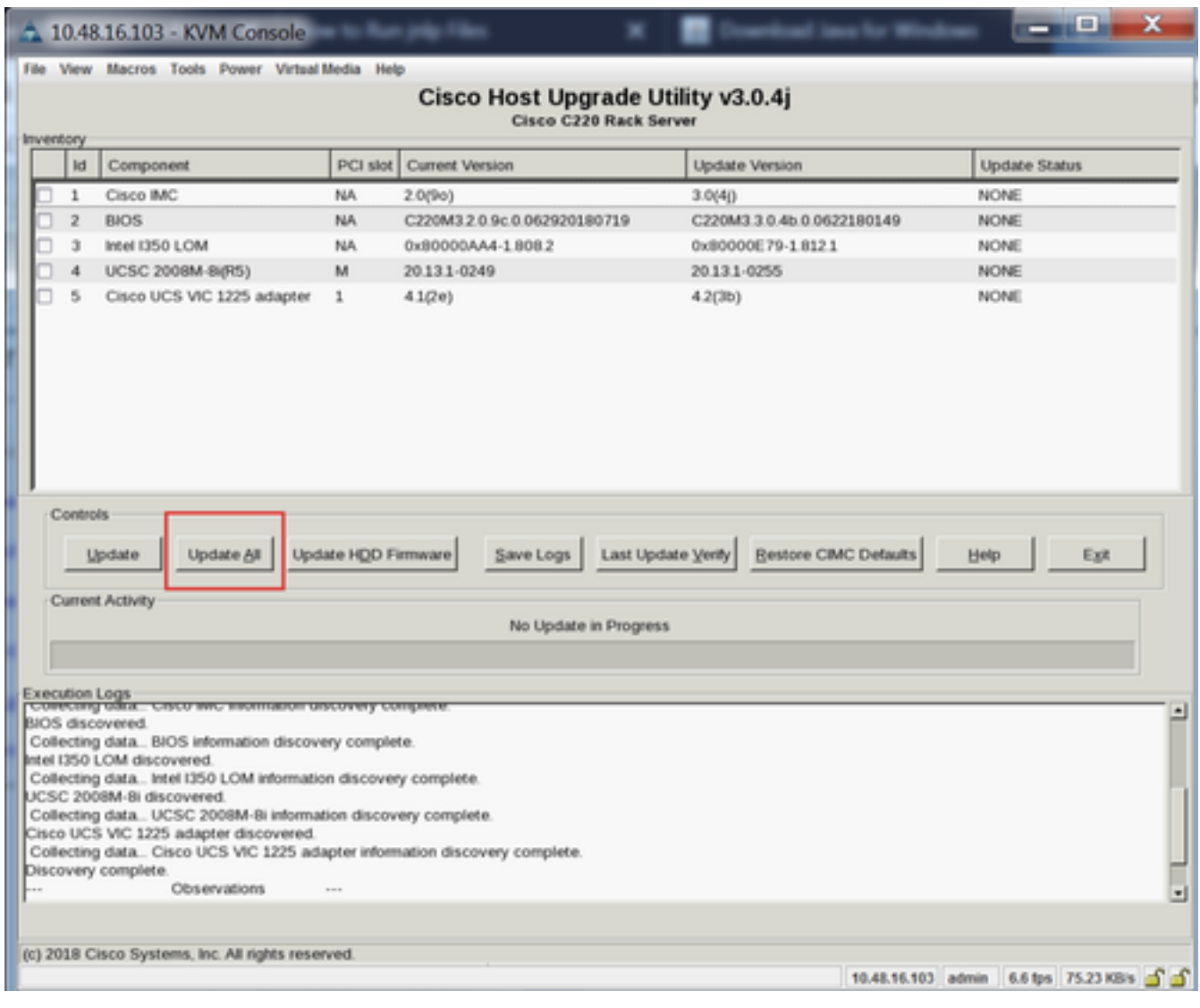

步驟14.請勿啟用Cisco IMC安全啟動。

Cisco IMC**NO**Cisco UCS CGUI4.0*[Introduction to Cisco IMC Secure Boot](/content/en/us/td/docs/unified_computing/ucs/c/sw/cli/config/guide/4_0/b_Cisco_UCS_C-Series_CLI_Configuration_Guide_40.html)*

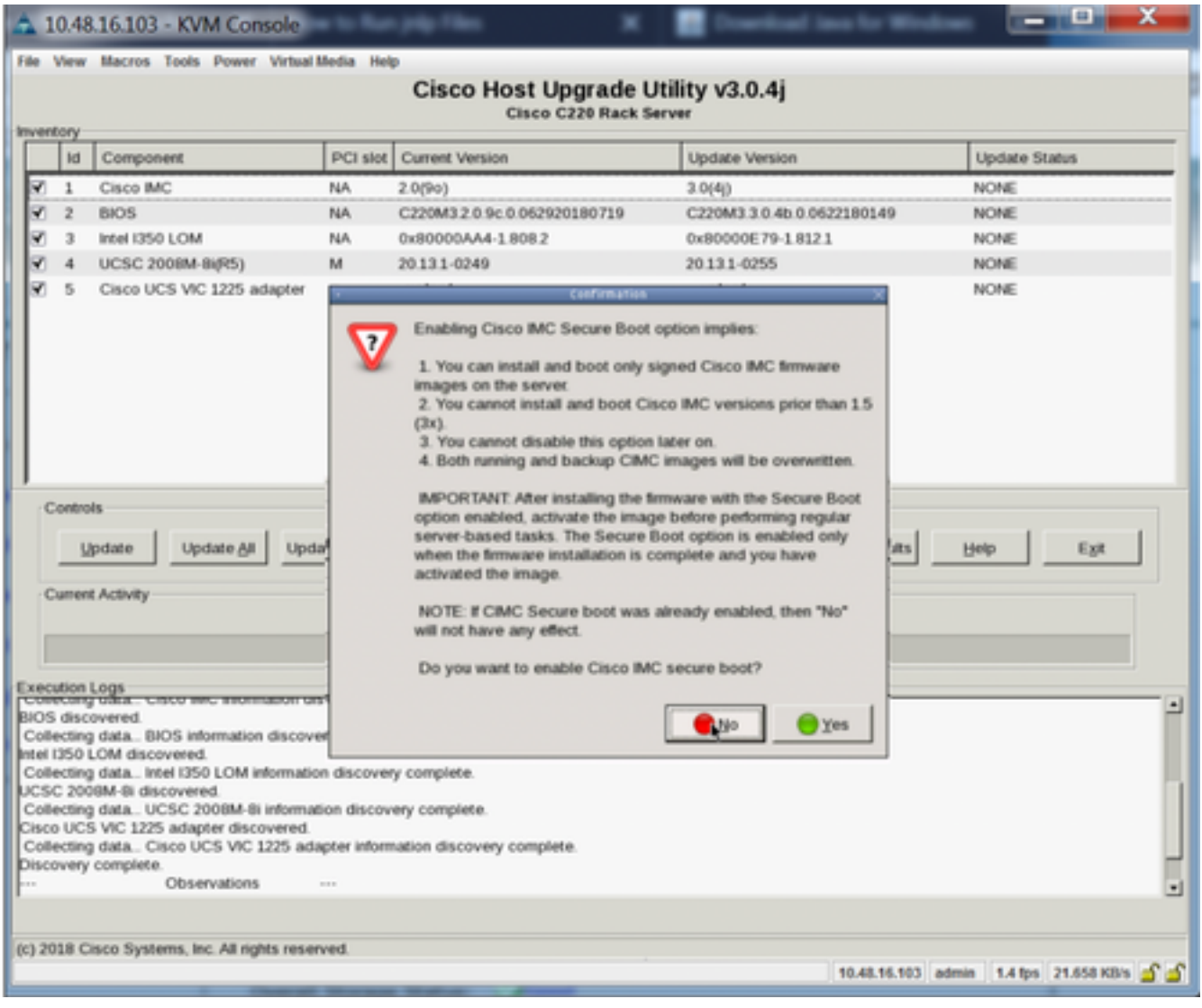

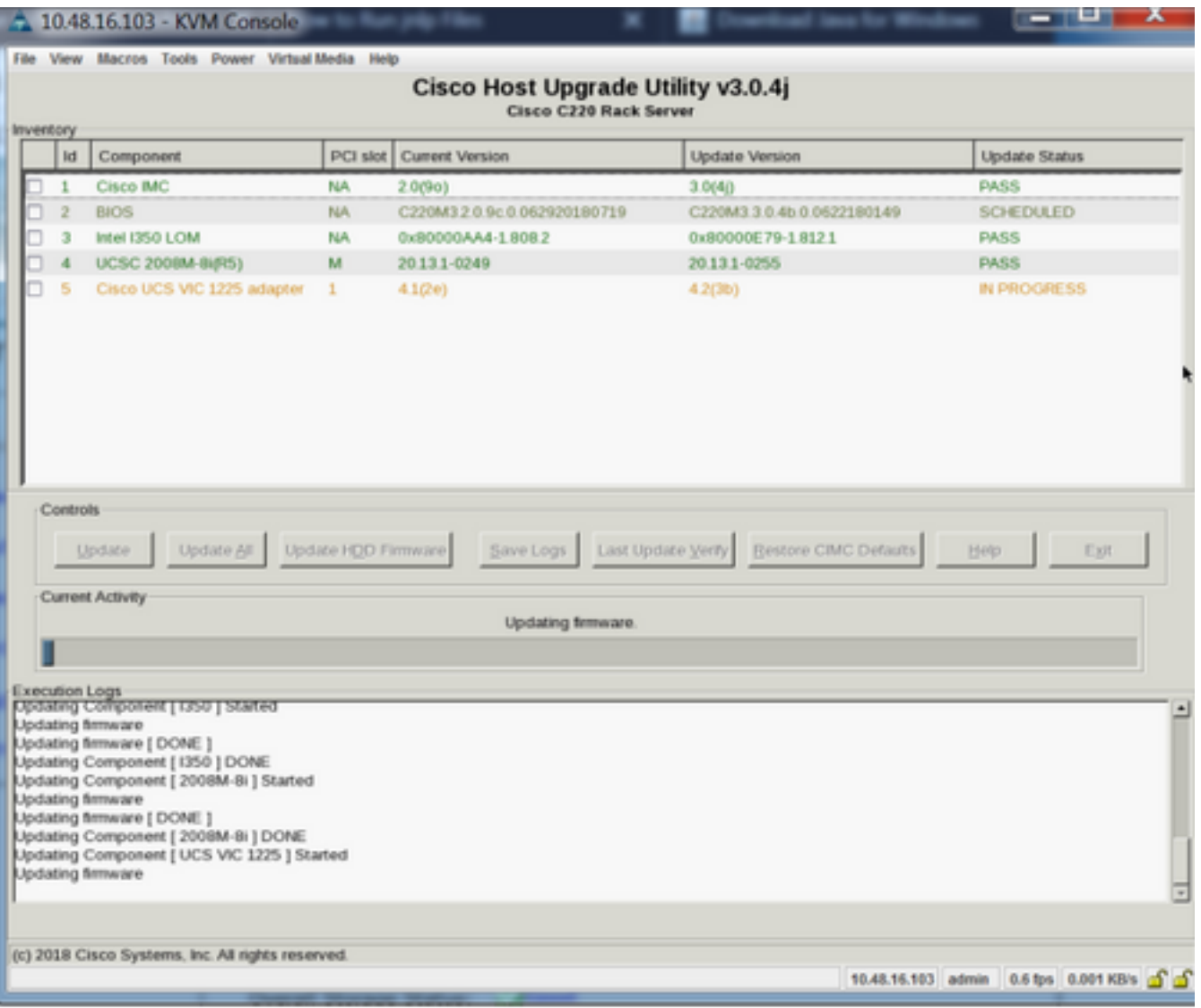

步驟15. HUU將在每個元件完成升級後重新啟動裝置,然後您可以使用GUI和CLI訪問機箱。

當伺服器重新啟動時,您將從CIMC GUI中推出,您需要重新登入到CIMC並驗證升級已成功完成。 為此,您可通過GUI進行驗證,或啟動CIMC主機升級實用程式,然後選擇Last Update Verify以確保 所有元件成功通過升級。

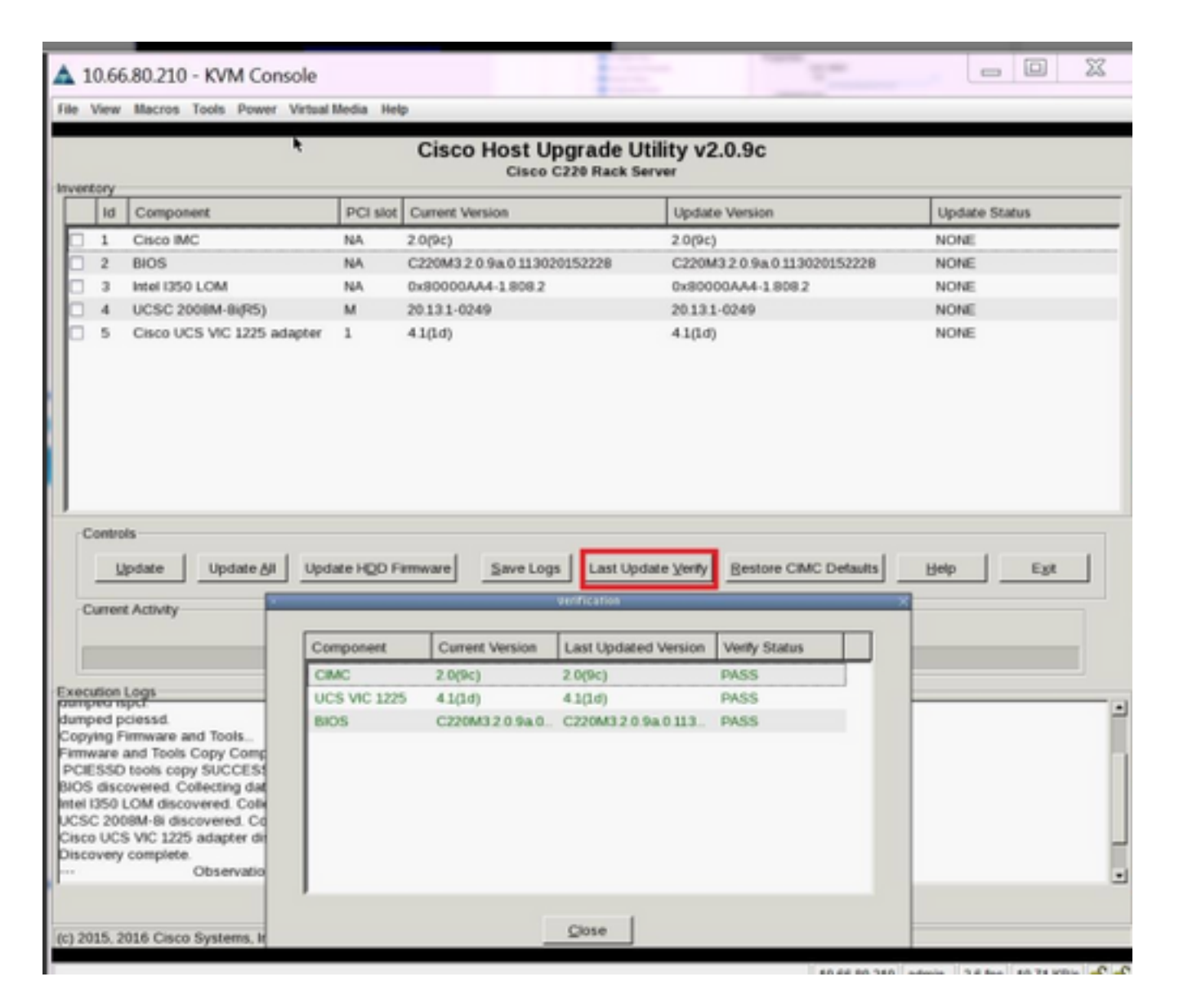

#### 步驟16。若要確認此版本是否成功升級,請登入CIMC GUI並導覽至Admin > Firmware Management,然後檢查Cisco IMC韌體,如下圖所示。

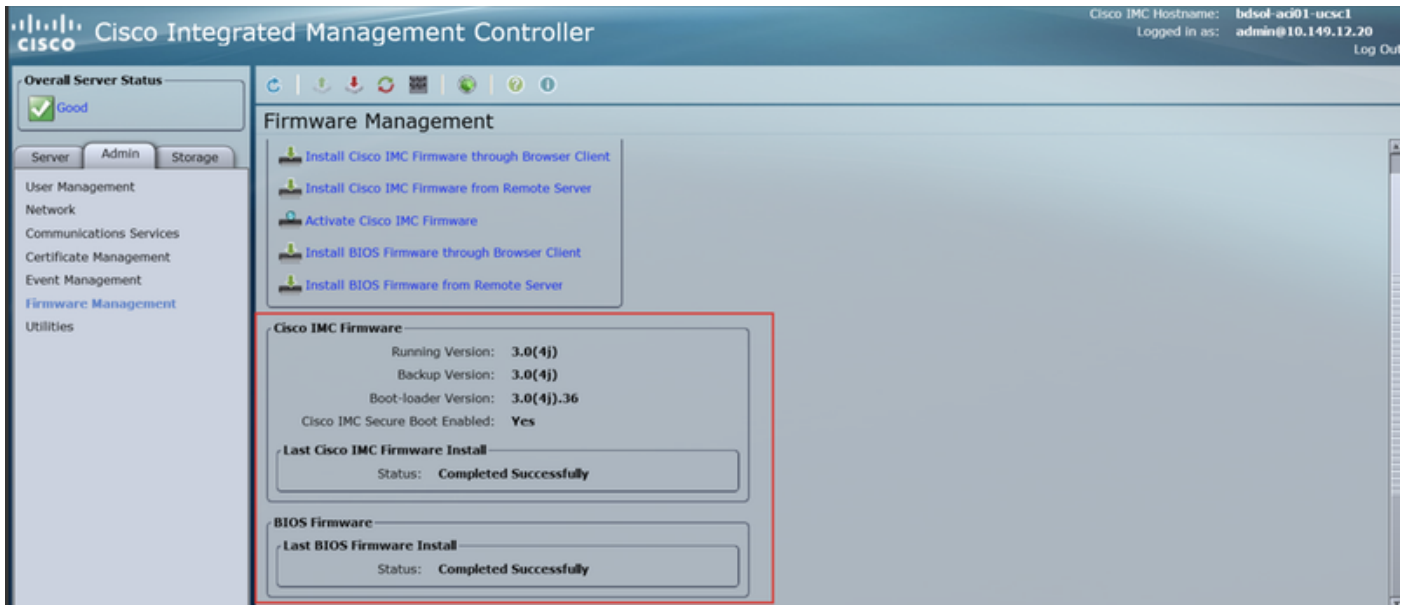